# **Задания в Microsoft Teams**

ассистент кафедры прикладной математики Гиниятова Д.Х.

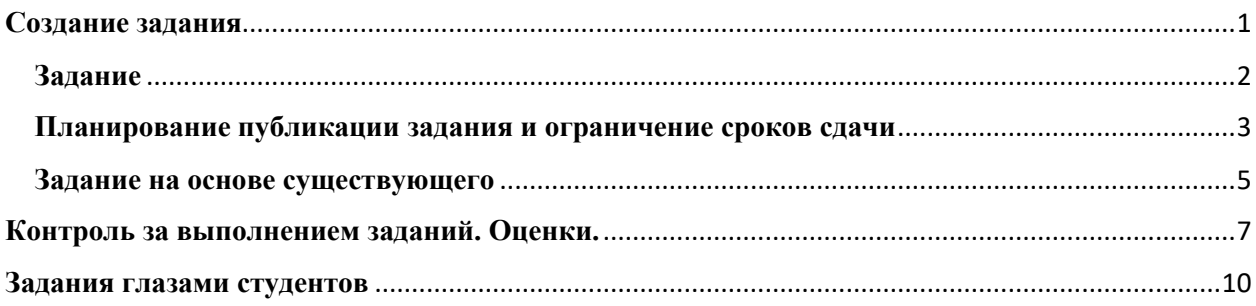

Самостоятельное выполнение заданий студентами – неотъемлемая часть любого образовательного процесса. Microsoft Teams позволяет преподавателю легко ставить задачи, контролировать процесс выполнения и осуществлять оценку работы студентов. Для этого в Microsoft Teams предусмотрен инструмент «Задания». Рассмотрим подробнее, как использовать «Задания» в дистанционном обучении.

Отметим, что в качестве заданий могут выступать и задания, выполняемые студентами в течение практического занятия, и домашняя работа, и промежуточные тесты.

### <span id="page-0-0"></span>**Создание задания**

Для постановки новой задачи необходимо сначала выбрать команду (группу студентов) из списка ваших команд, для которых вы создаете задание, и перейти в пункт «Задания»  $\rightarrow$  «Начало работы»  $\rightarrow$  «Создать» (в дальнейшем, при создании следующего задания в рамках этой команды последовательность действий: «Задания»  $\rightarrow$  «Создать».

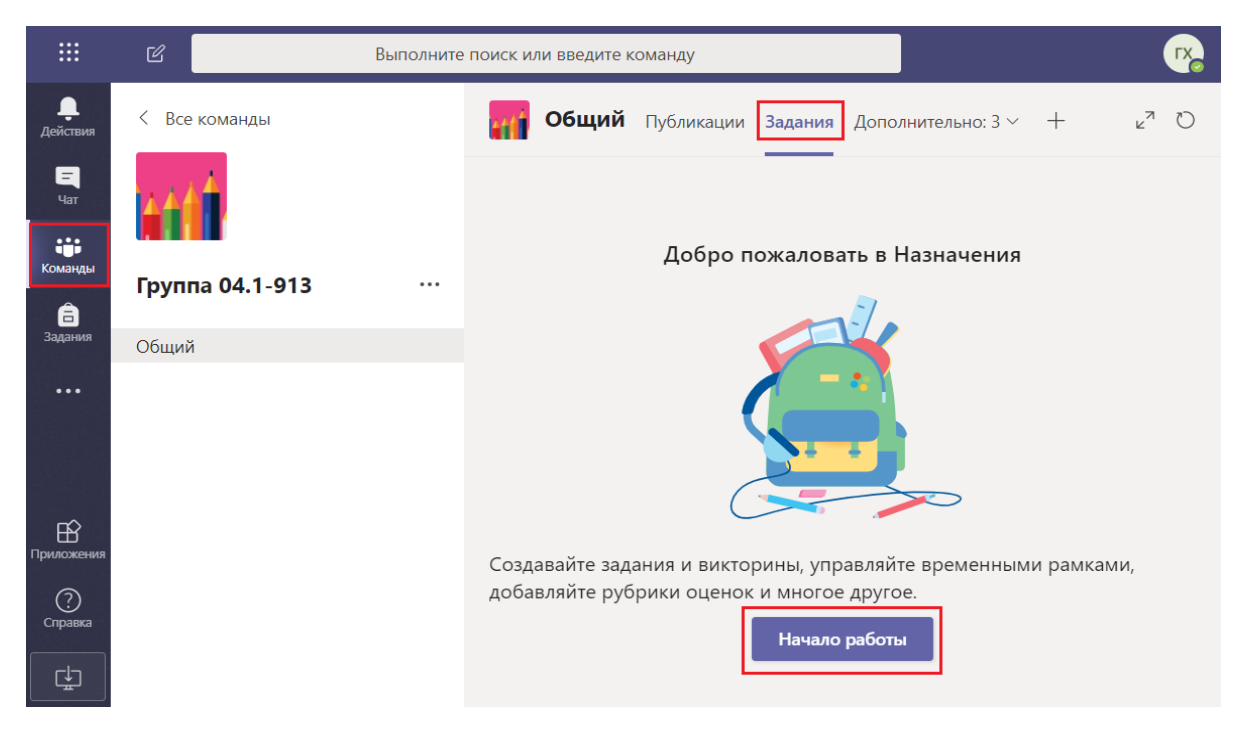

Для создания Задания предусмотрено три опции: «Задание», «Тест» и создание задания «На основе существующего». Кратко опишем каждую из них.

- **Задание**. Создание нового задания «с нуля». Подходит в случае, когда вы создаете свое первое задание в Teams или задание, для которого невозможно использовать ранее созданные задания в качестве шаблона.
- **На основе существующего**. Подходит в случае, когда у вас уже есть созданные задания в Teams и вы хотите использовать одно из них в качестве шаблона при создании текущего задания. Удобно использовать при создании однотипных заданий или для создания одних и тех же заданий в разных учебных группах. В этом случае, текущее задание наследует все поля задания, выбранного в качестве шаблона, с возможностью редактирования.
- **Тест**. Создание классического теста (с вариантами ответов или с открытым ответом на вопрос) для проверки знаний учащихся.

# <span id="page-1-0"></span>**Задание**

При выборе опции «Задание» открывается окно для создания задания. Оно состоит из полей, которые необходимо заполнить. Кратко опишем каждое из них.

- **Заголовок задания** (обязательное поле). Например, «Microsoft Excel. Работа с диаграммами» или «Тема №3. Линейный оператор».
- **Инструкции**. Опишите суть задания. Прикрепите, если нужно, электронные ресурсы, необходимые для выполнения задания. Например, «Выполнить Урок 1 по пособию...» или «Выполнить №№ 56-60 b, c по задачнику…».
- **Баллы**. По умолчанию задание создается без баллов. Такие задания можно использовать при практических занятиях (когда студенты выполняют задания текущего урока) или в качестве домашних заданий (если за них не предусмотрены баллы). Если за задание предусмотрены баллы, вы можете указать максимальный балл за задание, например, «10» баллов.
- **Назначить**. В полях данной группы указывается, каким пользователям будет назначено данное задание. По умолчанию указывается текущая команда (группа студентов) и задание распространяется на всех участников (студентов) команды. Можно выбрать *несколько команд* или сделать задание выборочным для отдельных студентов.
- **Дата и время выполнения.** Эти поля указывают на крайний срок сдачи задания. Например, если это домашнее задание, то вы можете выбрать дату и время с учетом времени проведения следующего

занятия. По умолчанию, срок сдачи не является «жестким» и загрузить работу в систему студент имеет возможность и после указанного вами срока. Дополнительные настройки этого параметра опишем ниже.

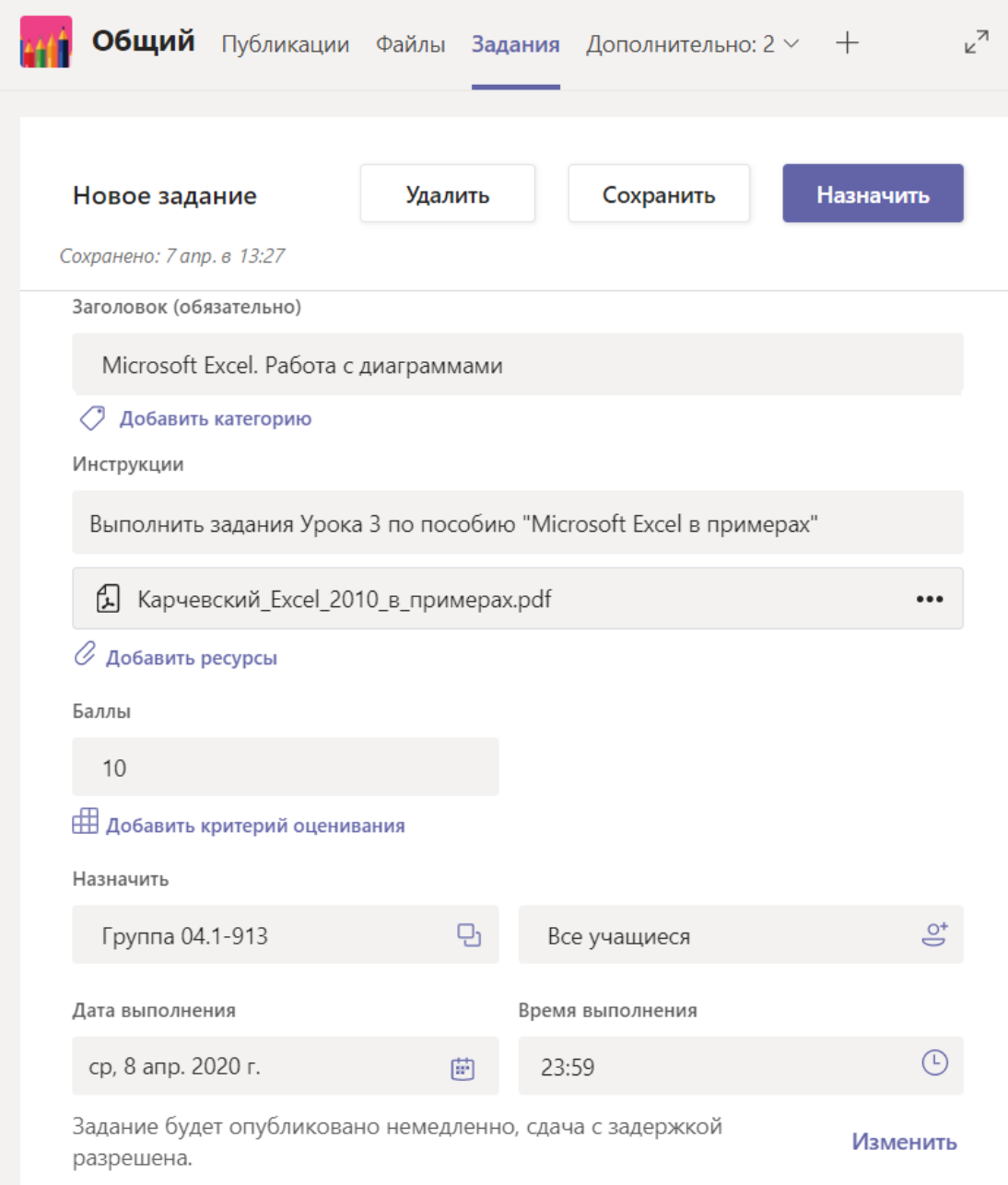

После заполнения выше перечисленных полей, можно либо **сохранить** задание, либо **назначить**, либо **удалить**. Назначить означает, что задание будет немедленно опубликовано в канале команды и станет доступно для студентов (каждый из участников команды получит соответствующее уведомление в Microsoft Teams). Сохранить означает, что задание будет сохранено для дальнейшего редактирования или публикации.

#### <span id="page-2-0"></span>**Планирование публикации задания и ограничение сроков сдачи**

Иногда, удобно бывает запланировать публикацию заданий, это означает, что вы можете указать конкретную дату публикации и задание автоматически будет опубликовано в указанное вами дату и время. Для этого при создании задания необходимо выбрать пункт **«Изменить»** под полями с датой и временем выполнения.

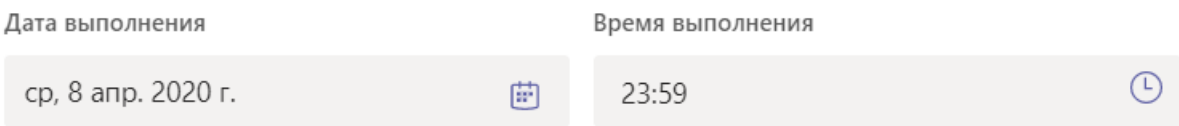

Задание будет опубликовано немедленно, сдача с задержкой разрешена. Изменить

#### Во всплывающем окне можно изменить временную шкалу задания.

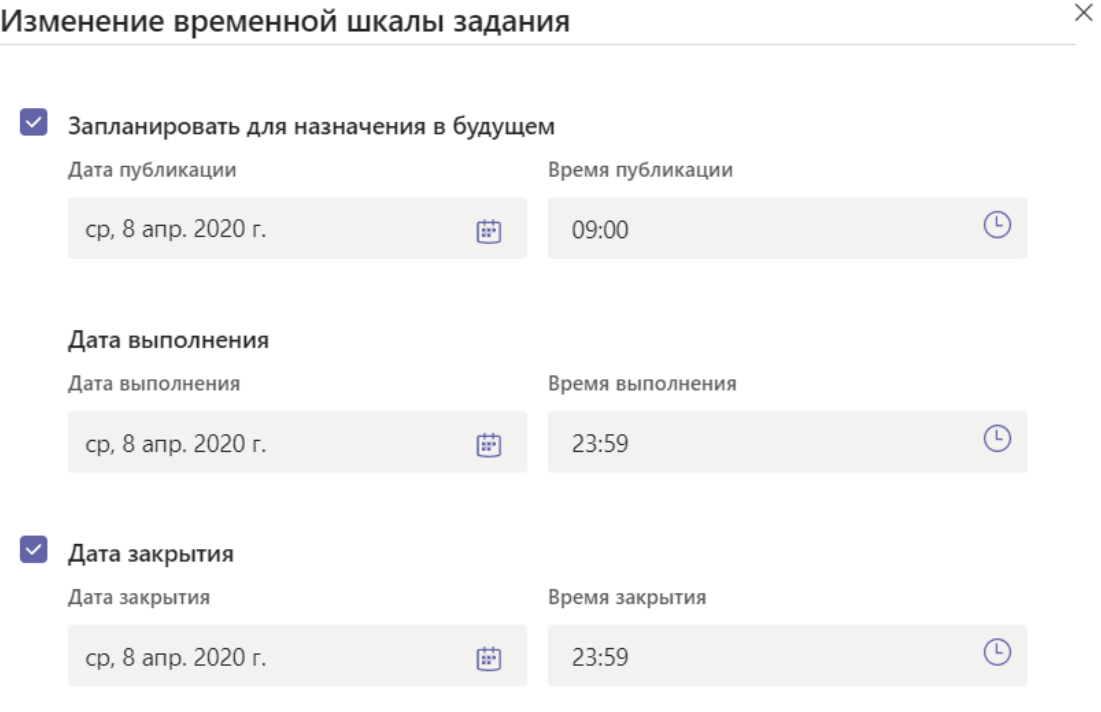

Задание будет опубликовано среда, 8 апреля в 09:00. Срок выполнения: среда, 8 апреля, 23:59. Сдача с задержкой не разрешена.

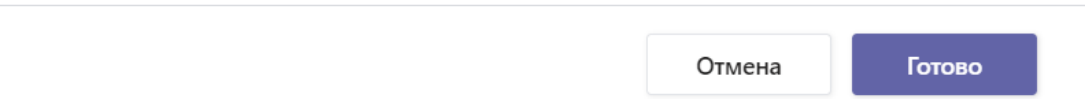

- **Галочка «Запланировать для назначения в будущем»** означает, что задание будет опубликовано в указанный вами срок.
- **Галочка «Дата закрытия»** означает, что вы можете запретить сдавать работы студентам после указанного срока, что актуально для заданий с жестким дидлайном, самостоятельных работ или тестов с ограниченным временем на выполнение.

После заполнения полей данного окна, нажмите кнопку **«Готово»**, чтобы изменения вступили в силу или **«Отмена»**, вы вернетесь в исходное окно создания задания. Далее следует нажать кнопку **«Назначить»** или **«Запланировать»**, если была установлена соответствующая галочка.

#### <span id="page-4-0"></span>**Задание на основе существующего**

Как отмечалось выше, ранее созданные задания могут быть использованы в качестве шаблонов для последующих заданий. Чтобы создать задание на основе существующего выберите эту опцию при создании задания через «Задания»  $\rightarrow$  «Создать»  $\rightarrow$  «На основе существующего».

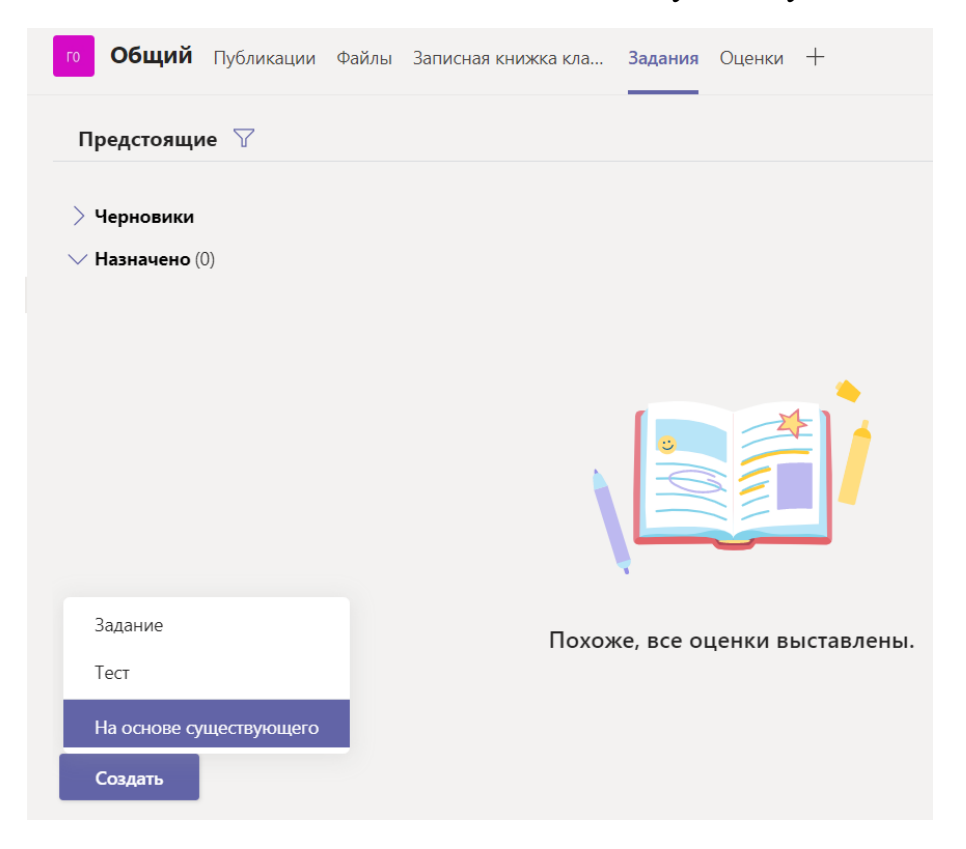

В открывшемся окне выберите команду, задания которой хотите использовать в качестве шаблона и нажмите «Далее». Из списка заданий данной группы выберите то, что будет использовано в качестве шаблона и нажмите «Далее». Откроется окно для создания задания, аналогичное [п.](#page-1-0)  [Задание,](#page-1-0) но с уже заполненными полями, которые вы можете отредактировать по своему усмотрению.

 $\times$ Выберите занятие для повторного использования материала.

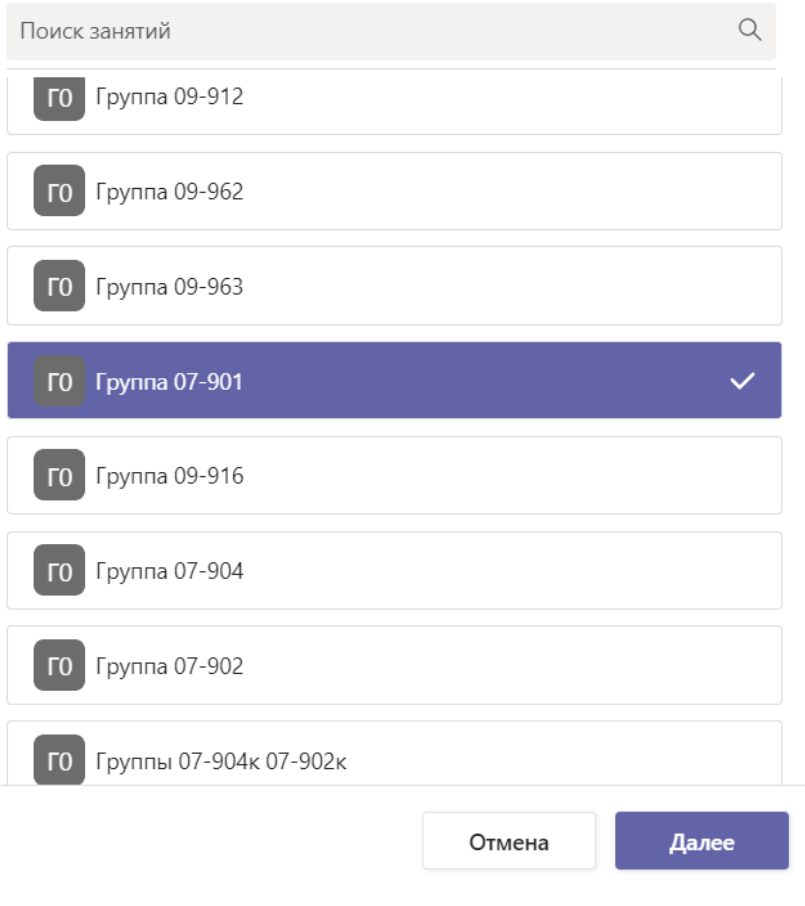

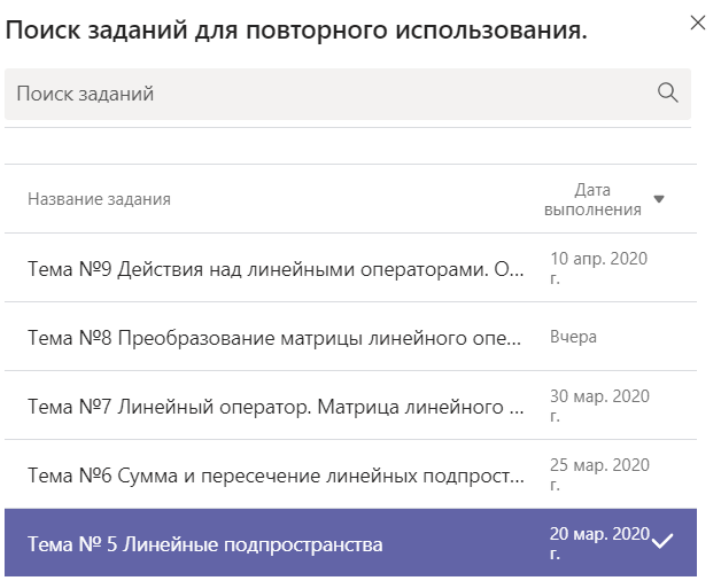

Отмена Назад Далее

## <span id="page-6-0"></span>**Контроль за выполнением заданий. Оценки.**

Преподавателю необходимо контролировать выполнение заданий учащимися, осуществлять своевременную проверку и выставлять баллы. Рассмотрим, как реализованы эти функции в Microsoft Teams.

Доступ к заданиям осуществляется через вкладку «Задания» в рамках выбранной Команды (группы студентов) или непосредственно через пункт бокового меню «Задания» с последующим выбором Команды, задания которой необходимо проверить.

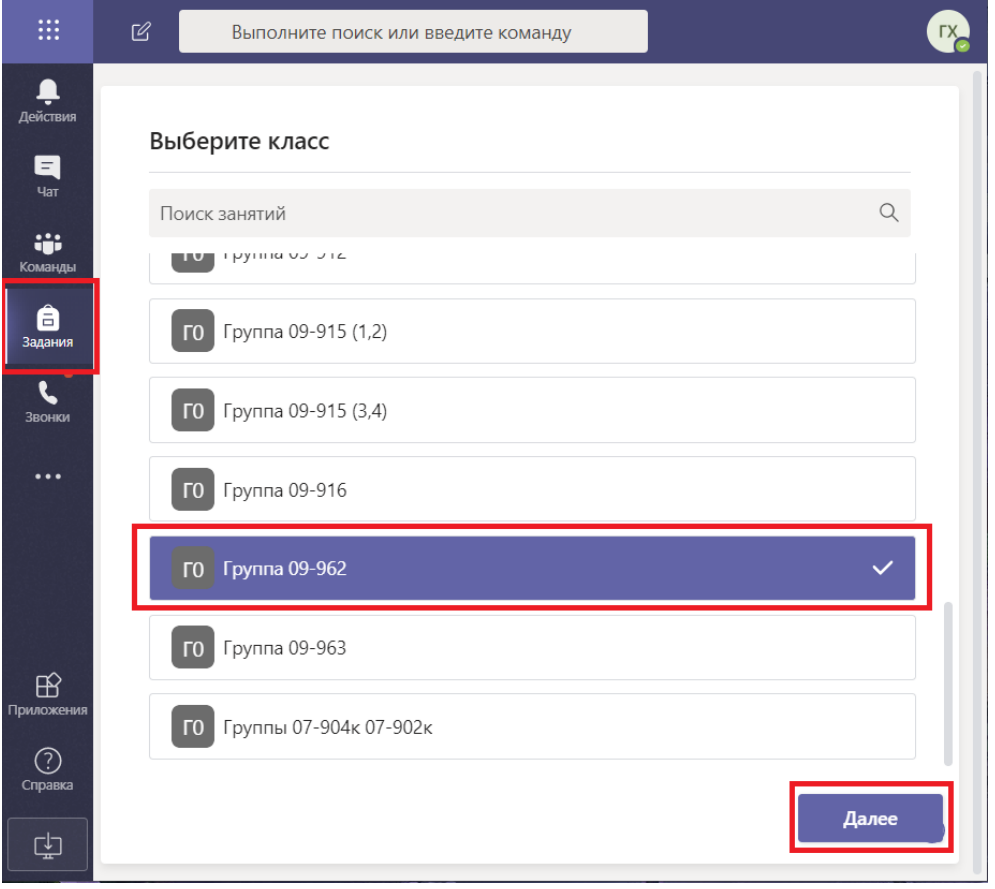

Список всех заданий Команды подразделяется на подгруппы «Черновики», «Назначено», «Выставлена оценка».

- В «Черновиках» отображаются сохраненные, но не запланированные или не назначенные задания.
- В группе «Назначено» отображаются все задания (без баллов), текущие (не проверенные полностью и те, у которых не вышел срок сдачи)
- В группе «Выставлена оценка» отображаются задания, полностью проверенные преподавателем.

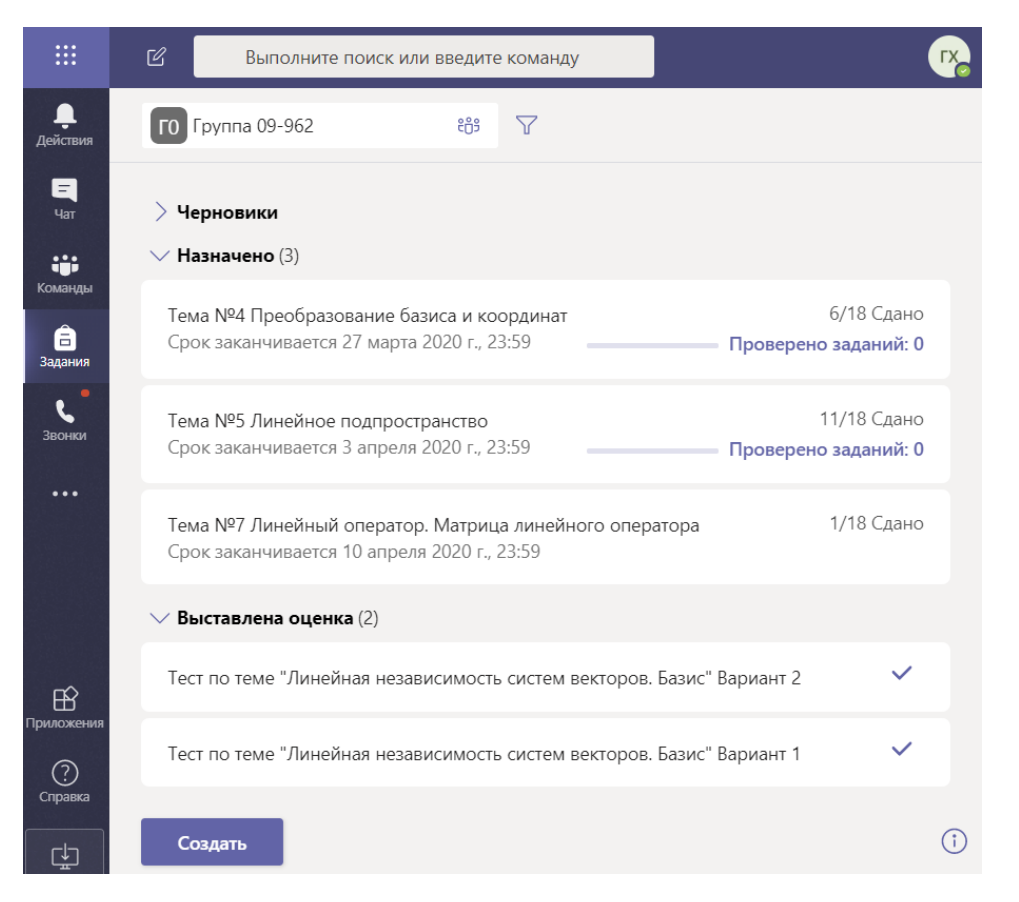

При клике на конкретное задание в группе «Назначено» открывается список студентов с указанием статуса задания («Сдано», «Не сдано», «Просмотрено», «Сдано позже на…»)

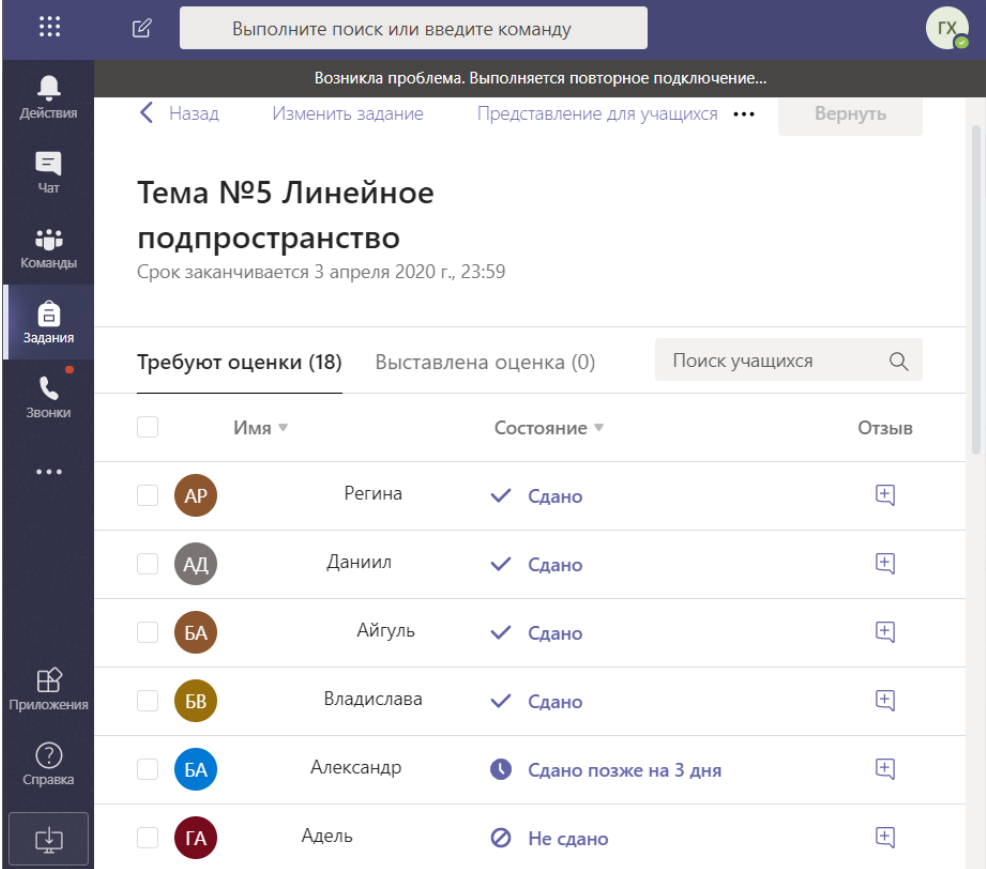

Для проверки работы кликните на фамилию студента из списка, откроется окно с работой выбранного студента (файл или список файлов). После проверки можно оставить отзыв, например, «Принято» или вернуть работу на доработку, указав в отзыве недочеты, или выставить баллы (если задание это предусматривало).

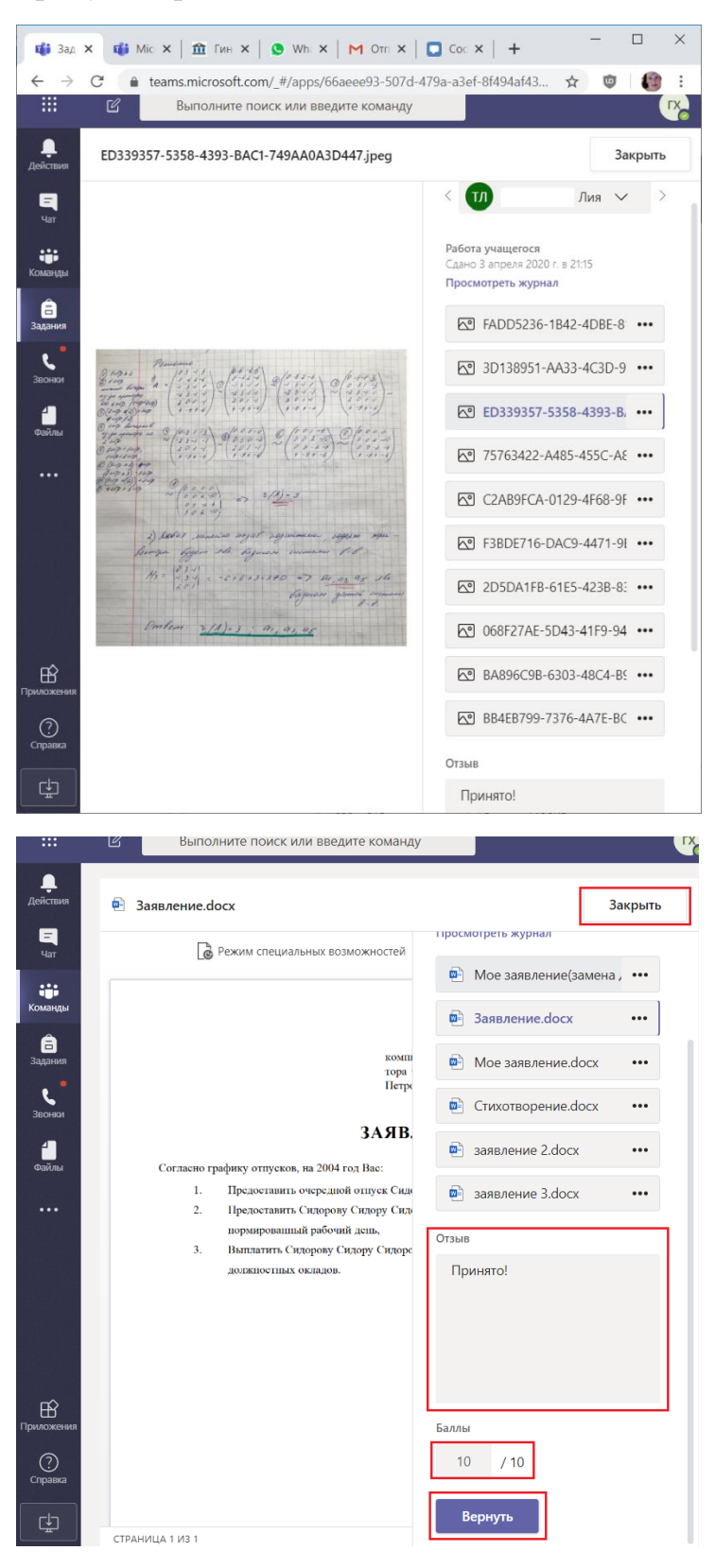

После окончания проверки можно «Закрыть» работу студента и выбрать следующую, либо перейти к следующей с помощью навигационных стрелок рядом с фамилией студента, либо выбрать студента из раскрывающегося списка.

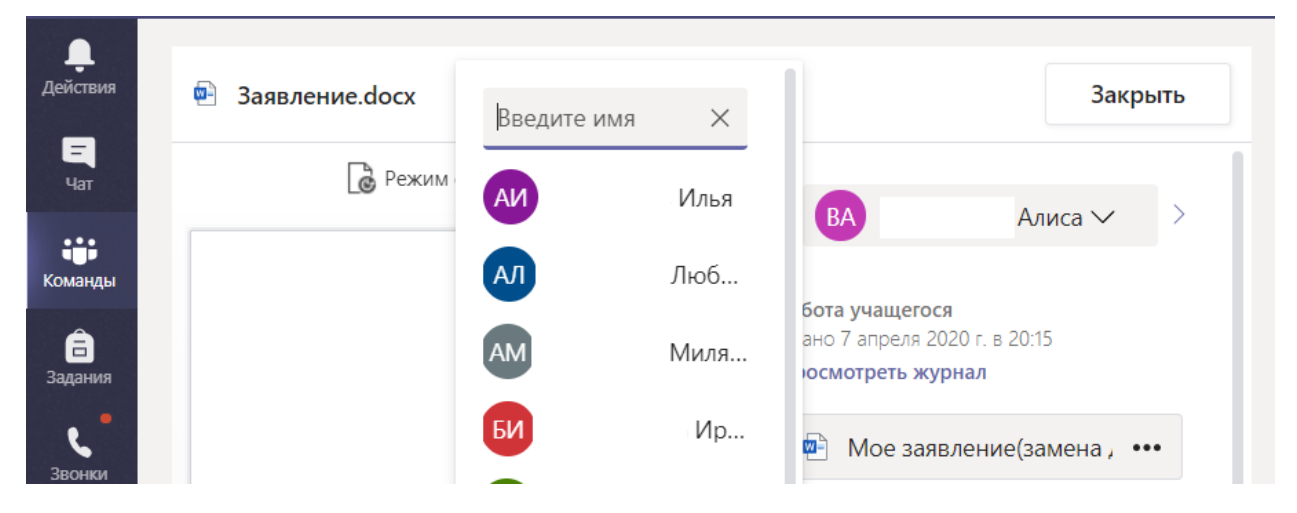

Текущие результаты по всем заданиям отображаются во вкладке «Оценки» (внутри каждой Команды), которую можно рассматривать как электронный журнал успеваемости студентов группы. Вкладка представляет собой список студентов с указанием статуса всех заданий или количества баллов, выставленных за задание (если задание предусматривало оценку). Эти данные можно при необходимости экспортировать в Excel, нажав на соответствующую ссылку «экспорт в Excel».

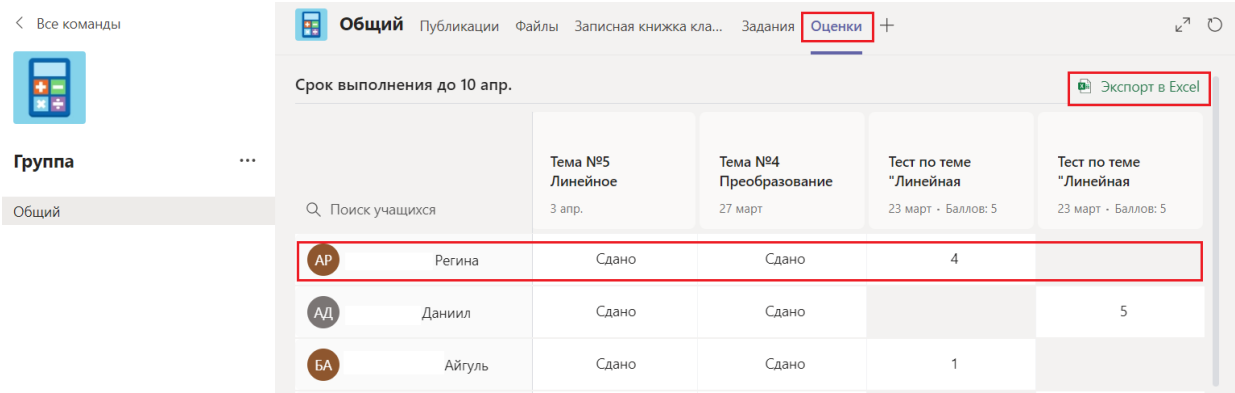

#### <span id="page-9-0"></span>**Задания глазами студентов**

Кратко опишем работу учащихся с заданиями в Microsoft Teams. После того, как преподаватель публикует задание, информация об этом появляется в общем канале Команды и данное задание становится доступно для студентов в разделе Задания.

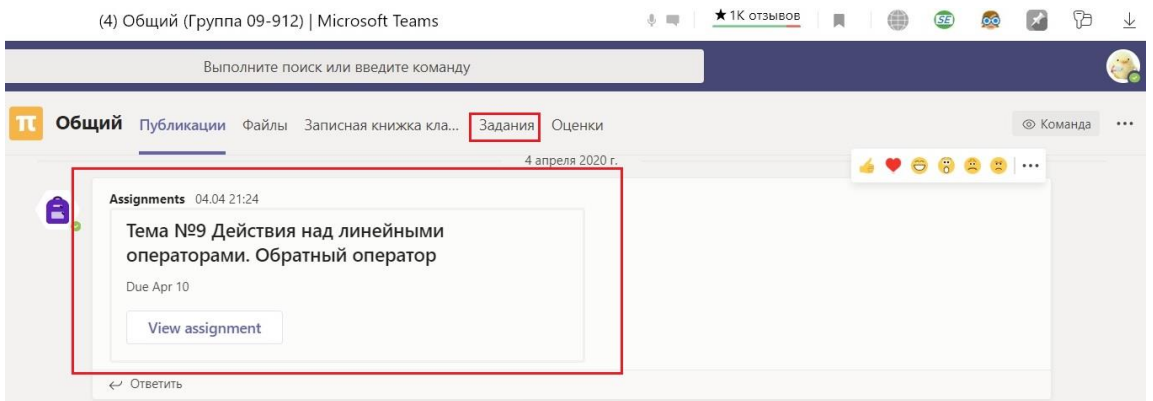

В разделе «Задания» все задания разбиты на категории «Назначено», «Выполнено».

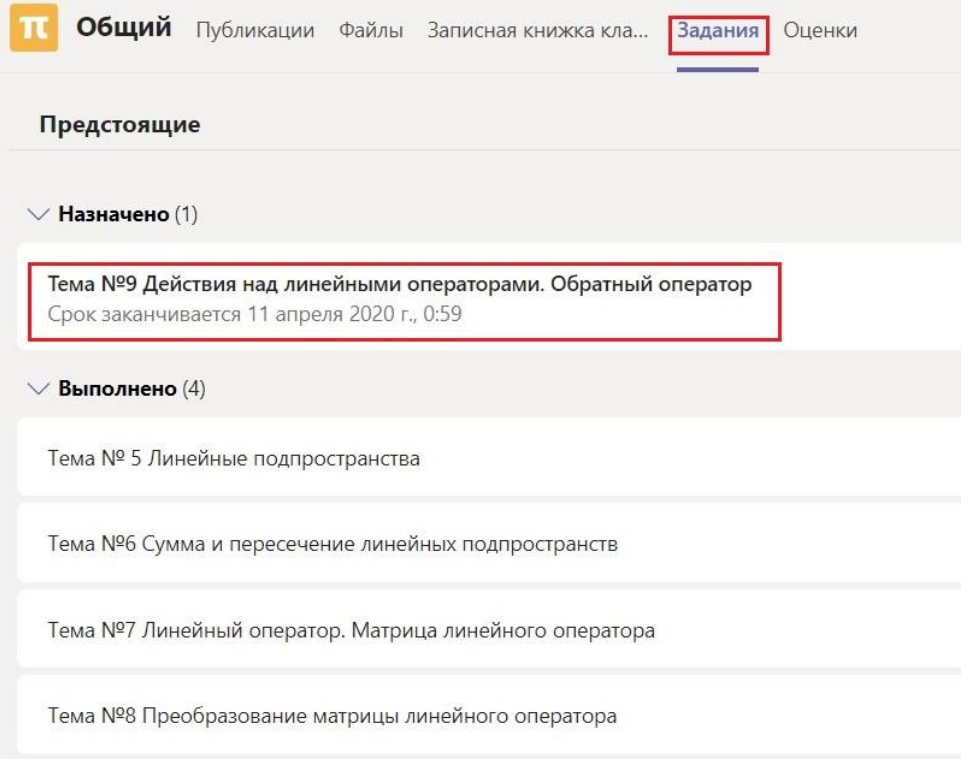

Для просмотра задания необходимо кликнуть на задание. Откроется страница с описанием задания и возможностью прикрепить файлы с выполненной работой «Моя работа»  $\rightarrow$  «Добавить работу». После добавления необходимых файлов студент нажимает кнопку «Сдать». Отметим, что эти функции доступны и в мобильной версии Microsoft Teams, что очень удобно для современных студентов.

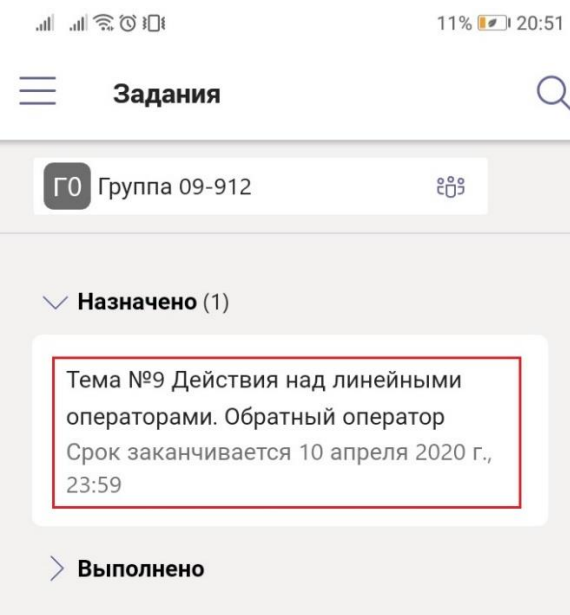

 $\leftarrow$ 

# Тема №9 Действия над линейными операторами. Обратный оператор

Срок заканчивается 10 апреля 2020 г., 23:59

#### Инструкции

Выполнить следующие задания из учебного пособия: №57- 60(b,c), №61(b,c,d); Выполненные задания выслать на почту преподавателя и загрузить в систему Microsoft Teams. В теме письма обязательно указать Фамилию, номер группы и тему задания, согласно "Плану практических занятий".

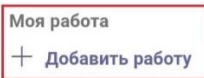